## **NEXA PX-700IV PRINTER** ETHERNET SETUP

When set to a fixed IP address the IP address settings will appear on the test print.

However by default the printer is set to get an auto assigned IP address. This does not appear on the test print as takes 5-10 seconds after being switched on to be assigned.

Instead you see the following

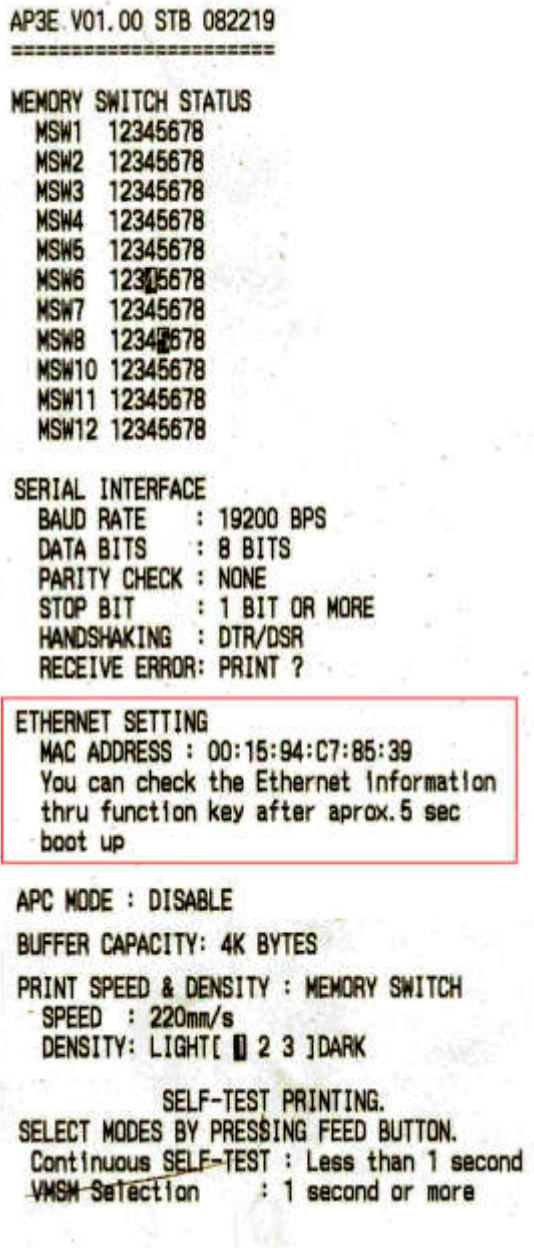

While it says to press a function key you actually press and hold the feed to access the ethernet information via the VMSM Selection

Here are the steps

1. Turn off power on printer

2. Hold feed button

3. Turn on power

4. Release button and wait for test print to finish.

5. Press and hold feed button till VMSM Selection prints

6. Press and release once

7. Press and hold feed button till LAN Mode Selection prints

6. Press and release once

7. Press and hold feed button till the Ethernet Setting prints

8. To exit press and hold feed button

You can now use this address to access the configuration via your web browser.

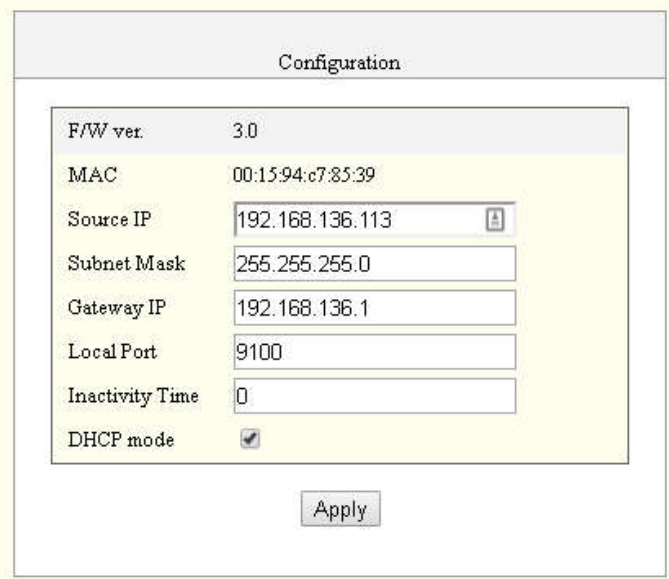

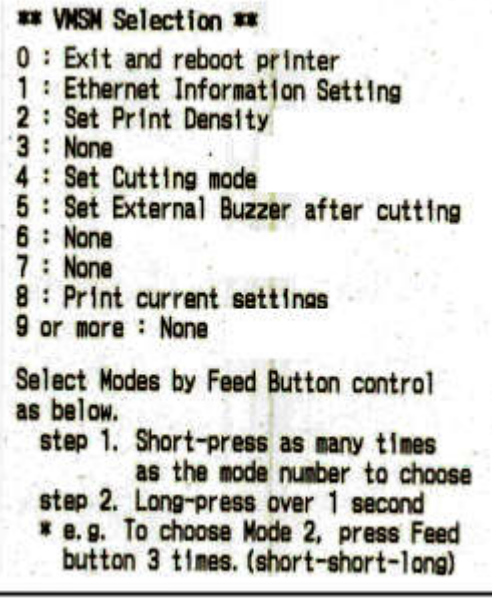

**LAN Mode Selection Modes**  $0: Ext$ 1: LAN Information Print 2: LAN Factory Reset and Reboot Printer '3 or more: None Select Modes by Feed Button control as below. step 1. Short-press as many times as the mode number to choose step 2. Long-press over 1 second \* e.g. To choose Mode 2, press Feed button 3 times. (short-short-long) **ETHERNET SETTIME** 

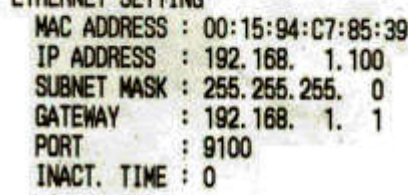